## **Adding Standards to an Answer Sheet Assessment**

One of the most powerful reporting features in DataDirector is the ability to see how students performed on standards. This allows teachers to zero in on the specific content that was mastered or needs to be re-addressed.

1. In the "Edit Assessment" screen, select Add Standards.

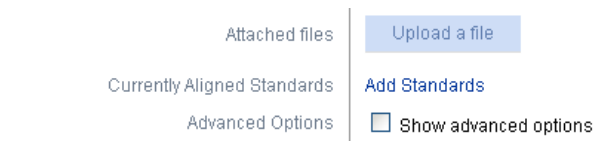

2. After clicking on Add Standards, expand and select the standards you wish to add, and then click Search.

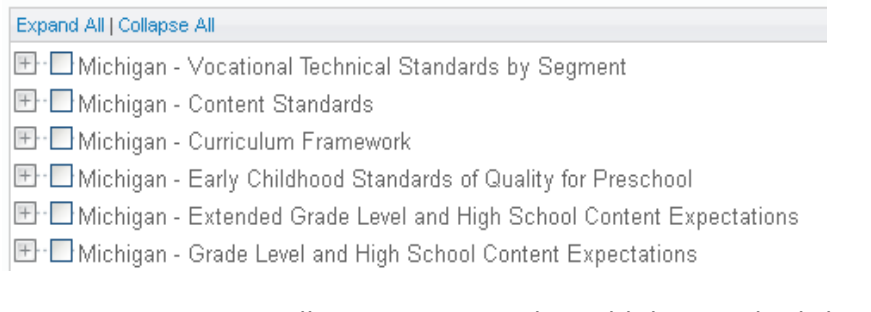

3. DataDirector will return your results. Add the standards by clicking the box. Standards are automatically added to the assessment.

## □ National Standards - Common Core State Standards  $\Rightarrow$  K-12 Technical Subjects  $(5) \Rightarrow$  Reading (LA.5.R)

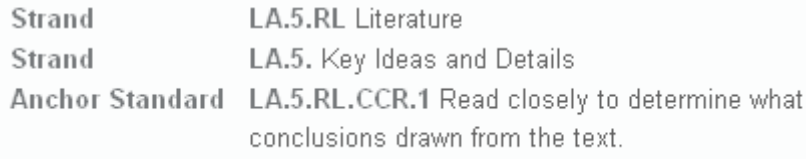

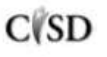

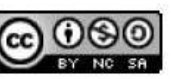

4. When you return to your assessment, you will see the added standards.

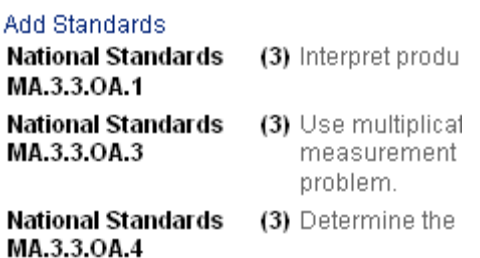

5. To add the standards to individual questions, select "None" in the Standards column.

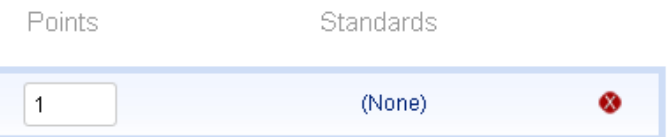

6. A window will pop up containing the standards the user added to the assessment. Check which standards you would like to attach to the question and click "Done".

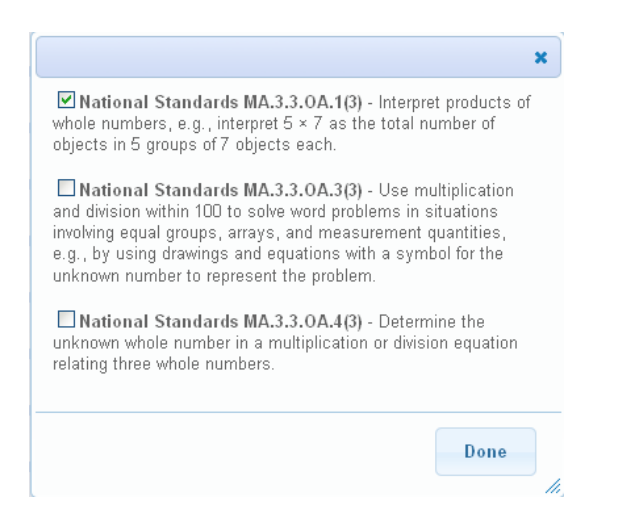

7. Your standards have been added.

## **Adding Standards Later**

Some users want to quickly create their answer sheet assessment and add standards later. To do this, navigate to the assessment and click on the Edit Assessment link. This will return users to the Edit Assessment screen.

## Assessment

- Overview
- Edit Assessment

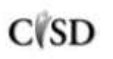

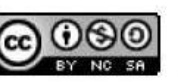

This work by Mitch Fowler-Calhoun ISD is licensed under a Creative Commons Attribution-NonCommercial-ShareAlike 3.0 Unported License. **Example:** P a g e | 2

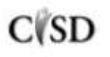

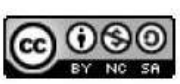

This work by Mitch Fowler-Calhoun ISD is licensed under a Creative Commons Attribution-NonCommercial-ShareAlike 3.0 Unported License.